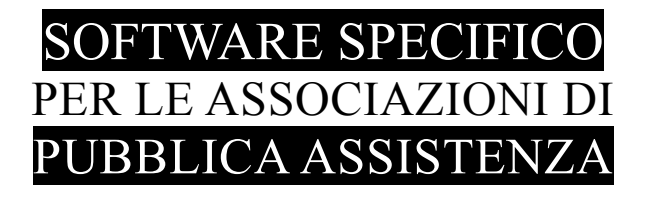

# **S A L I X** GUIDA **OPERATIVA**

export specifici per SOS Milano integrati in Salix

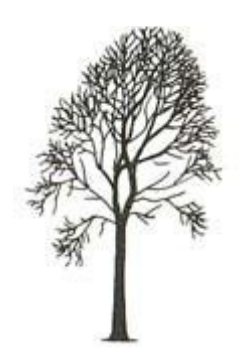

Salix Alba – Salice Bianco

Emilio Panozzo

Salix – Export Specifici Pag. 1 di 7

#### *Introduzione*

Salix possiede già un sottosistema di export piuttosto sofisticato e altamente personalizzabile, tramite queste funzioni sono state realizzate le procedure di export specifiche per SOS Milano qui di seguito descritte.

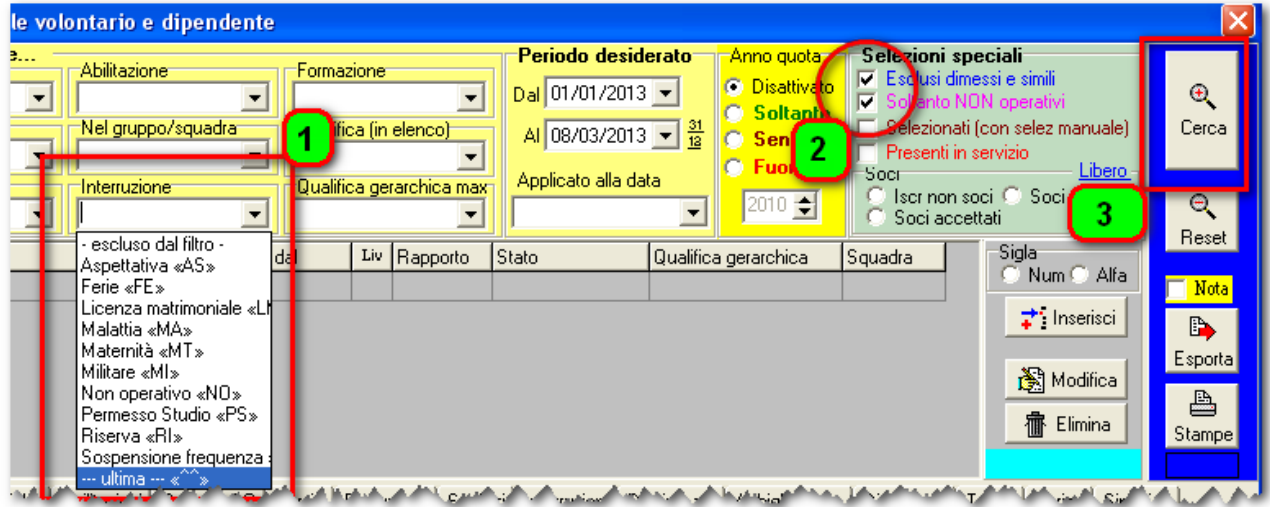

# *Export personale non operativo*

#### *Fig. 1: Selezione del personale*

- 1. Impostare il filtro interruzione sulla voce "--- ultima ---"
- 2. Marcare la casella "Soltanto NON operativi"
- 3. Premere il tasto "Cerca"

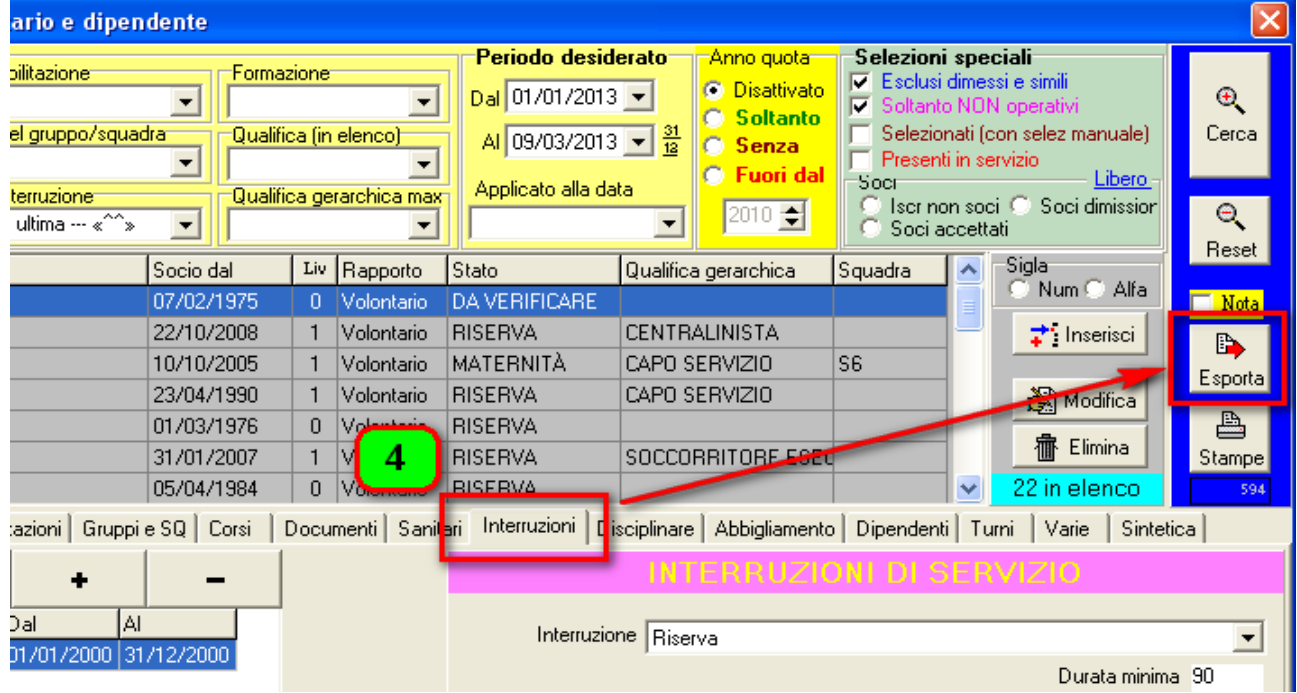

*Fig. 2: Elenco delle persone non operative*

4. Posizionare sulla paletta "Interruzioni" e premere il tasto Esporta

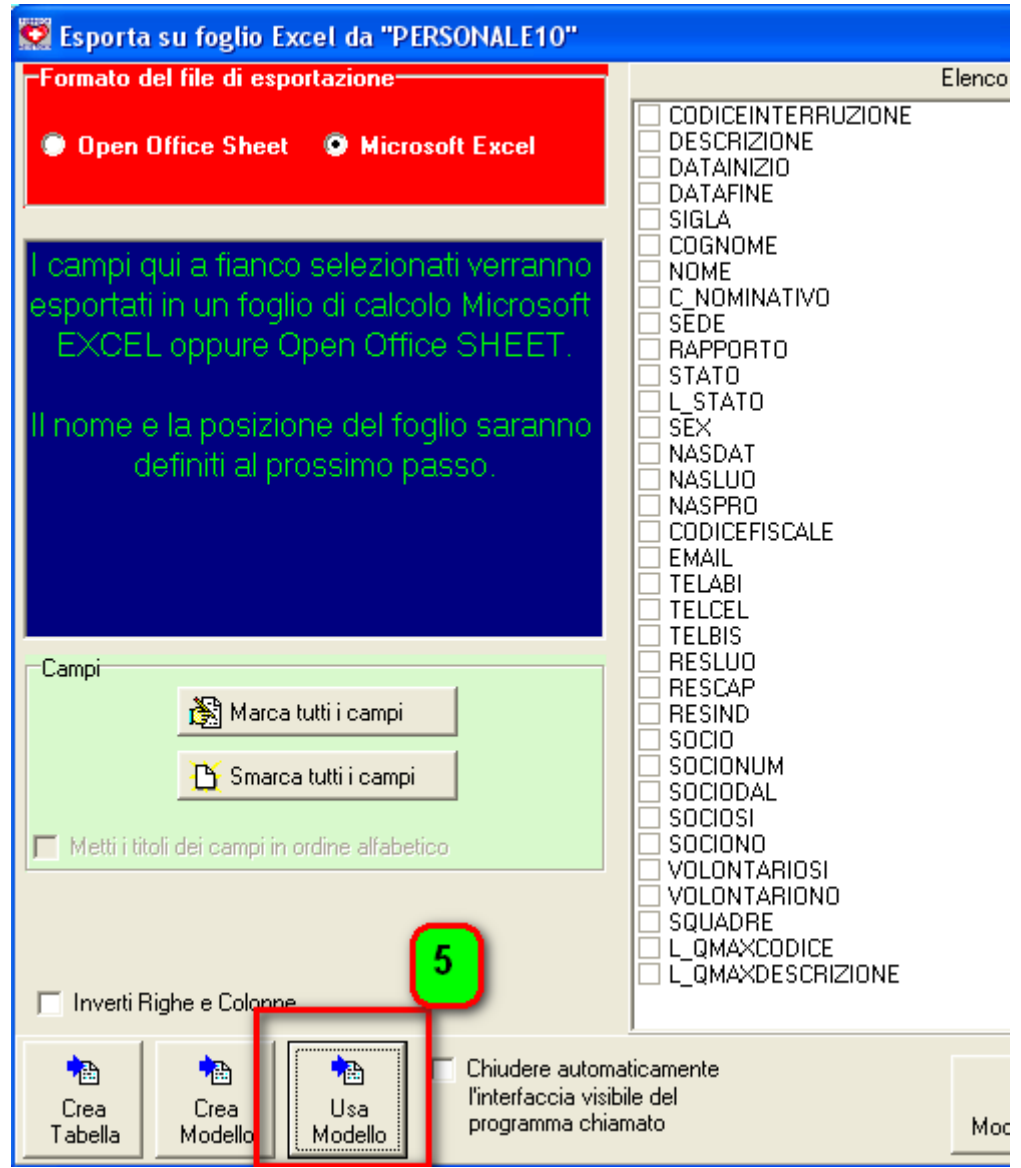

*Fig. 3: Funzione di export su modello già preparato*

5. Accertare il giusto posizionamento del formato che volete utilizzare (nel box rosso in alto), Excel oppure Open Office e quindi Premere il pulsante "Usa Modello"

Il modello è già stato preparato ed è evidentemente comodo da usare, per creare i propri modelli di export, oppure per esportare dati su una tabella excel oppure open office nuova vedere il manuale alla voce "EXPORT".

Ora che abbiamo scelto di utilizzare un modello di export già esistente, il sistema chiede quale è il modello che vogliamo utilizzare. Il modello è uno speciale foglio Excel / Open Office creato apposta per non essere modificato direttamente ma per fornire la copia di partenza.

Il programma LEGGE il modello che non ha dati, ne acquisisce le caratteristiche di formattazione, e poi CREA un nuovo foglio che ha come base di aspetto il modello e come dati quelli desiderati e richiesti nel modello stesso.

| Carica il MODELLO Excel per l'esportazione<br>selezionare il percorso<br>6 |                                                             |  |  |  |  |
|----------------------------------------------------------------------------|-------------------------------------------------------------|--|--|--|--|
| Cerca in:                                                                  | Modelli<br>C:\Pgm\Modelli                                   |  |  |  |  |
| Documenti                                                                  | Modello_Elenco_Telefonico_Emal<br>Modello_Non_Operativi.xlt |  |  |  |  |
| recenti                                                                    |                                                             |  |  |  |  |
| Desktop                                                                    |                                                             |  |  |  |  |
| Documenti                                                                  |                                                             |  |  |  |  |
| <b>Risorse</b> del                                                         | 8                                                           |  |  |  |  |
| computer                                                                   | Apri<br>Nome file:<br>Modello_Non_Operativi.xlt             |  |  |  |  |
|                                                                            | Annulla<br>Tipo file:<br>Modello Microsoft Excel [".XLT]    |  |  |  |  |

*Fig. 4: Scelta / individuazione del modello desiderato*

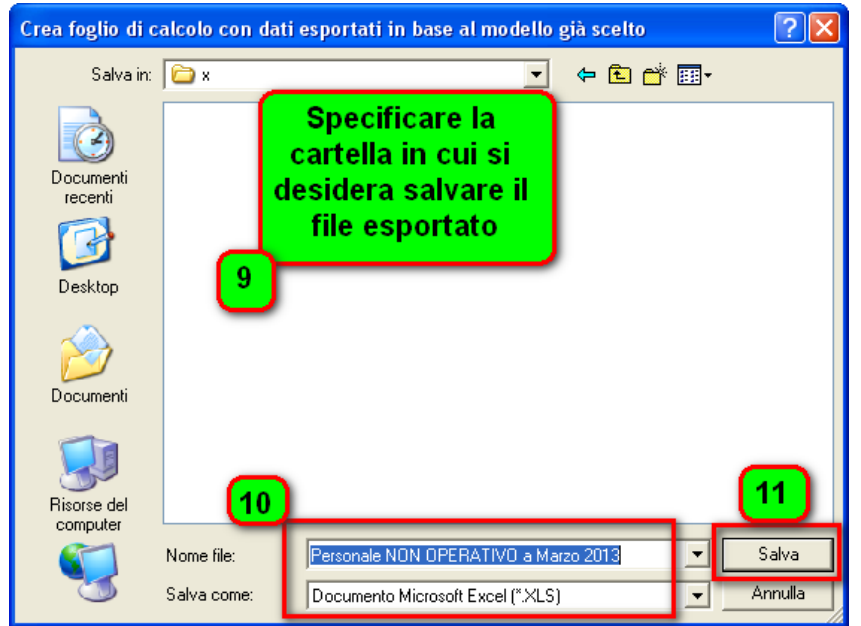

9. Specificare la cartella in cui si desidera salvare il file con i dati esportati.

6. Impostare il percorso C:\PGM\MODELLI (oppure un altro percorso

in cui sono stati

memorizzati i modelli)

desiderato tramite il nome

7. Individuare il modello

8. Premere il tasto "Apri"

- 10. Impostare un nome per il foglio Excel / Open Office che si vuole creare; accertare anche che il formato di salvataggio sia effettivamente quello desiderato.
- 11. Premere il tasto "Salva"

*Fig. 5: Salvataggio del file esportato*

Ora Salix invoca l'esecuzione di Excel oppure di Open Office e crea il file con i dati richiesti e gli assegna il nome impostato nella cartella specificata. Il file creato resta visualizzato sullo schermo ma è già salvato. Se lo si modifica occorre ricordarsi di salvarlo ancora.

## *Rubrica telefonica ed email del personale*

**Stampa (rubrica del personale)**

Salix ha già incorporate la possibilità di stampare e di esportare la rubrica del personale, seguire queste istruzioni per ottenere il prospetto e l'export

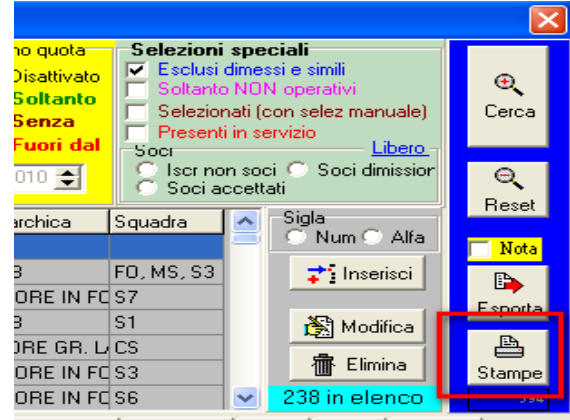

*Fig. 6: Accesso al pannello delle stampe*

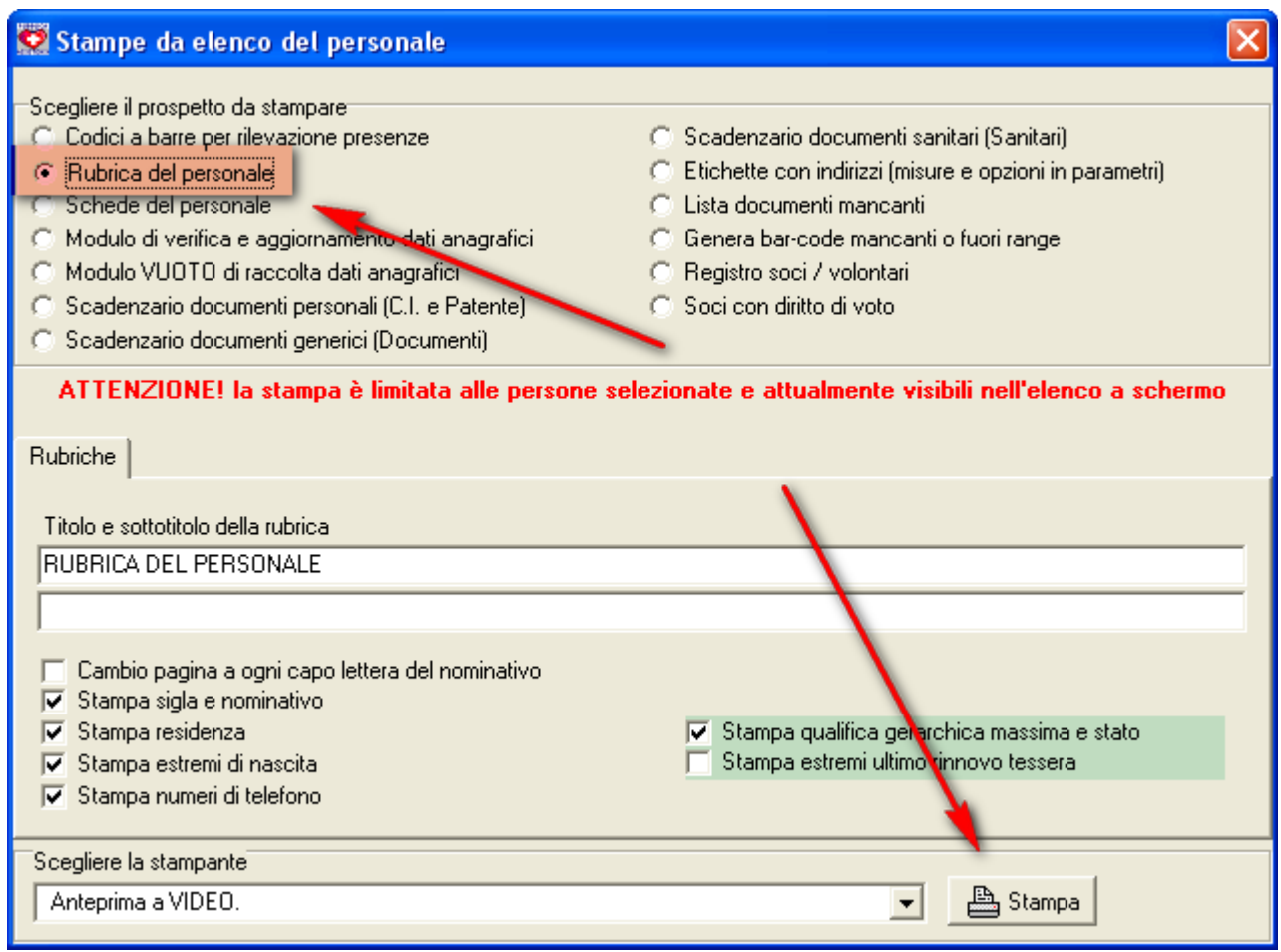

*Fig. 7: Richiesta della stampa della rubrica del personale*

# **Export (rubrica del personale su modello)**

| 'Cercare'<br>-In-<br><b>C</b> Iniziali<br>Tess / Sigla<br>C Nominativo C Indie / Città | Filtro di selezione<br>Abilitazione<br>Profilo operativo <sup>.</sup><br>Stato <sup>-</sup><br>Nel gruppo/squadra<br>Interruzione<br>-Rapporto- | Formazione<br>Qualifica (in elenco)<br>Qualifica gerarchica max | Periodo desiderato<br>Anno quota<br><b>C</b> Disattivato<br>Dal 01/01/2013 -<br><b>C</b> Soltanto<br>AI 08/03/2013 $\sqrt{\frac{31}{12}}$<br>ි Senza<br><b>C</b> Fuori dal<br>Applicato alla data<br>$\div$<br>2010 | Selezioni speciali<br>$\nabla$ Esclusi dimessi e sim<br>šoltanto NON ope<br>R<br>Selezionati (con sele manu-<br>Presenti in servizio<br>Libero-<br><b>Socr</b><br>Iscr non soci └ Seci dimission<br>Soci accettati | $\oplus$<br>Cerca<br>$\Theta$                               |
|----------------------------------------------------------------------------------------|----------------------------------------------------------------------------------------------------|-----------------------------------------------------------------|----------------------------------------------------------------------------------------------------|----------------------------------------------------------------------------------------------------|-------------------------------------------------------------|
| Tessera/Sigla Nominat <sup>N</sup>                                                     |                                                                                                    | Liv Rapporto<br>Socio dal                                       | Qualifica gerarchica<br>Stato                                                                                                    | Sigla<br>Squadra<br>ᄉ<br>Num & Alfa<br>$\overrightarrow{ }$ Inseriation<br>图 Modifica<br><b>宿</b> Elimina                                                                                                    | Reset<br>$\blacksquare$ Mota<br>D<br>Esporta<br>A<br>Stampe |

*Fig. 8: Selezione del personale desiderato*

In base alle proprie necessità selezionare il personale da esportare sulla rubrica

- A) Imporre i filtri di selezione, se non si impone alcun filtro viene selezionato tutto il personale operativo
- B) premere il tasto cerca ed attendere che si popoli l'elenco
- C) premere il pulsante Esporta

Seguire le istruzioni dal n. 5 al numero 11 già illustrate in precedenza con la differenza che al punto 7, si dovrà scegliere il modello appropriato

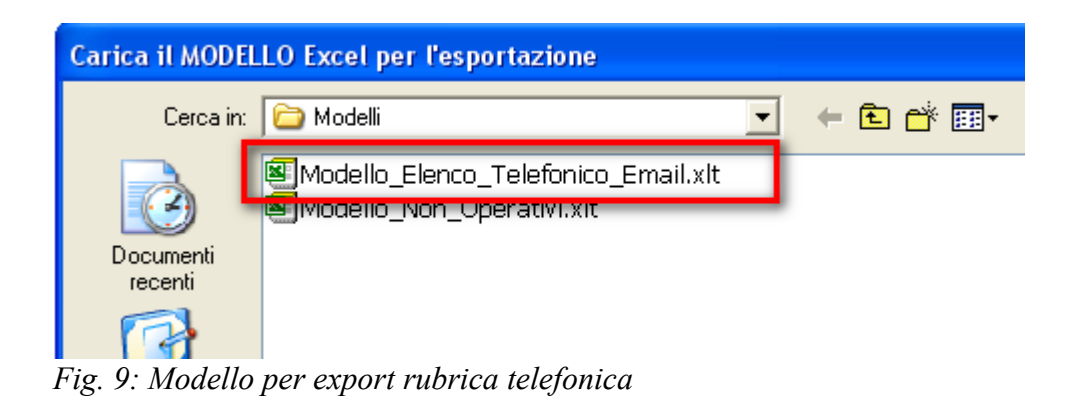

Il funzionamento è identico all'esportazione dei non operativi già descritta.

## *Report pluriennale delle ore mensili sviluppate dal personale (volontario)*

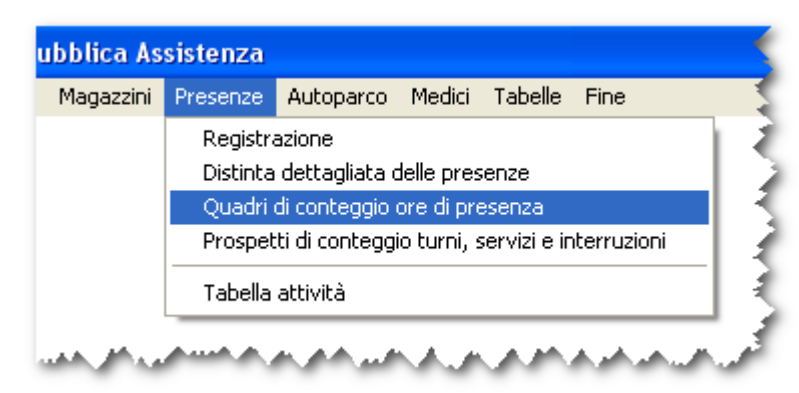

*Fig. 10: Dal menù: quadro conteggio ore presenza*

Sfruttando le possibilità di export già descritte è stato personalizzato questo prospetto piuttosto complesso in cui vengono riportate, totalizzandole mese per mese, tutte le ore sviluppate dal personale (Volontario / Dimendente) così come sono state registrate nel sistema di rilevazione presenze dal centralino oppure dal sistema di rilevazione presenze di Salix basato sui codici a barre.

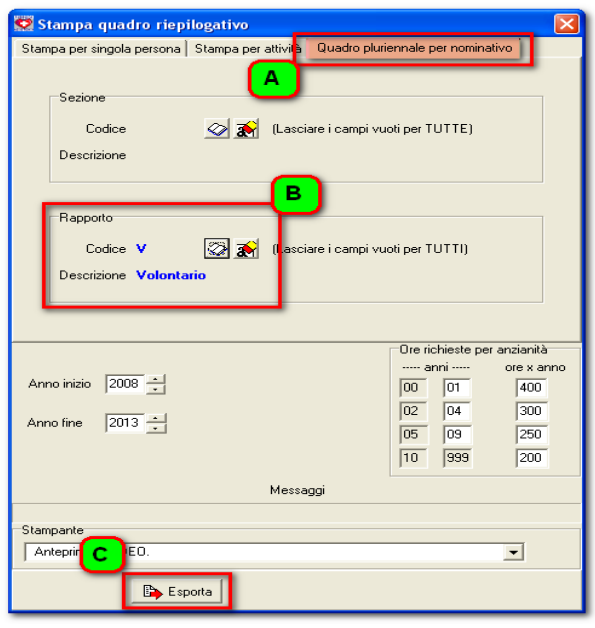

*Fig. 11: Pannello delle opzioni del quadro*

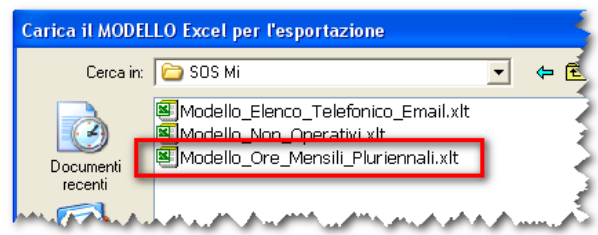

*Fig. 12: Scegliere il modello indicato*

#### Nel pannello:

A) scegliere il quadro pluriennale

B) impostare il rapporto

Si può cambiare il campo di anni desiderati e reimpostare le ore richieste in base all'anzianità

C) premere "Esporta"

Come nei casi precedenti già spiegati, nel pannello di export selezionare "Usa modello" e scegliere l'apporpriato modello:

"Modello ore mensili pluriennali"

Documento aggiornato al 18 marzo 2013